### **Dell SE2419HR/SE2719HR**

Dell Display Manager

사용자 안내서

모니터 모델**: SE2419HR/SE2719HR**  규제 준수 모델**: SE2419Hf/SE2719Hf**

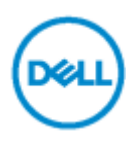

참고**:**참고는 제품을 더 잘 사용하는 데 도움이 되는 중요한 정보를 나타냅니다**.**

**\*Copyright © 2019 Dell Inc.** 또는 자회사**.** 모든 권리가 보유됨**.** Dell, EMC 및 기타 상표는 Dell Inc. 또는 해당 자회사의 상표입니다. 기타 상표는 해당 소유자의 상표입니다.

2019 - 08

Rev. A00

# 목차

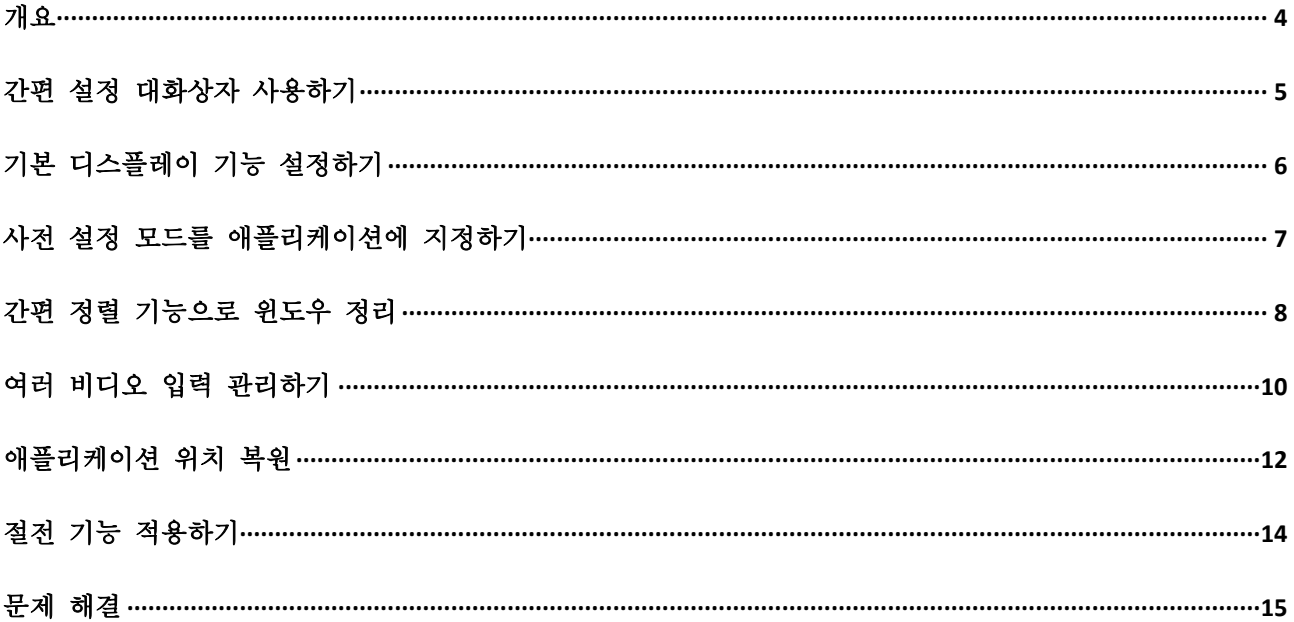

<span id="page-3-0"></span>개요

개요

Dell Display Manager 는 모니터 또는 일단의 모니터들을 관리하는 데 사용되는 Microsoft Windows 애플리케이션입니다. 표시된 이미지의 수동 조정, 자동 설정의 지정, 에너지 관리, 창 구성, 이미지 회전, 일부 Dell 모니터의 기타 기능 설정을 가능하게 합니다. 설치 후, Dell Display Manager 는 시스템이 시작될 때마다 실행되며 알림 트레이에 아이콘을 표시합니다. 알림 트레이 아이콘 위에 마우스 포인터를 놓으면 시스템에 연결된 모니터들에 대한 정보가 제공됩니다.

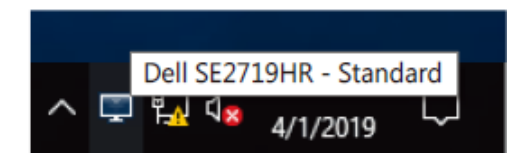

참고**: Dell Display Manager** 는 **DDC/CI** 채널을 사용하여 모니터와 통신합니다**.** 메뉴에서 아래와 같이 **DDC/CI** 가 사용으로 설정되었는지 확인하십시오**.**

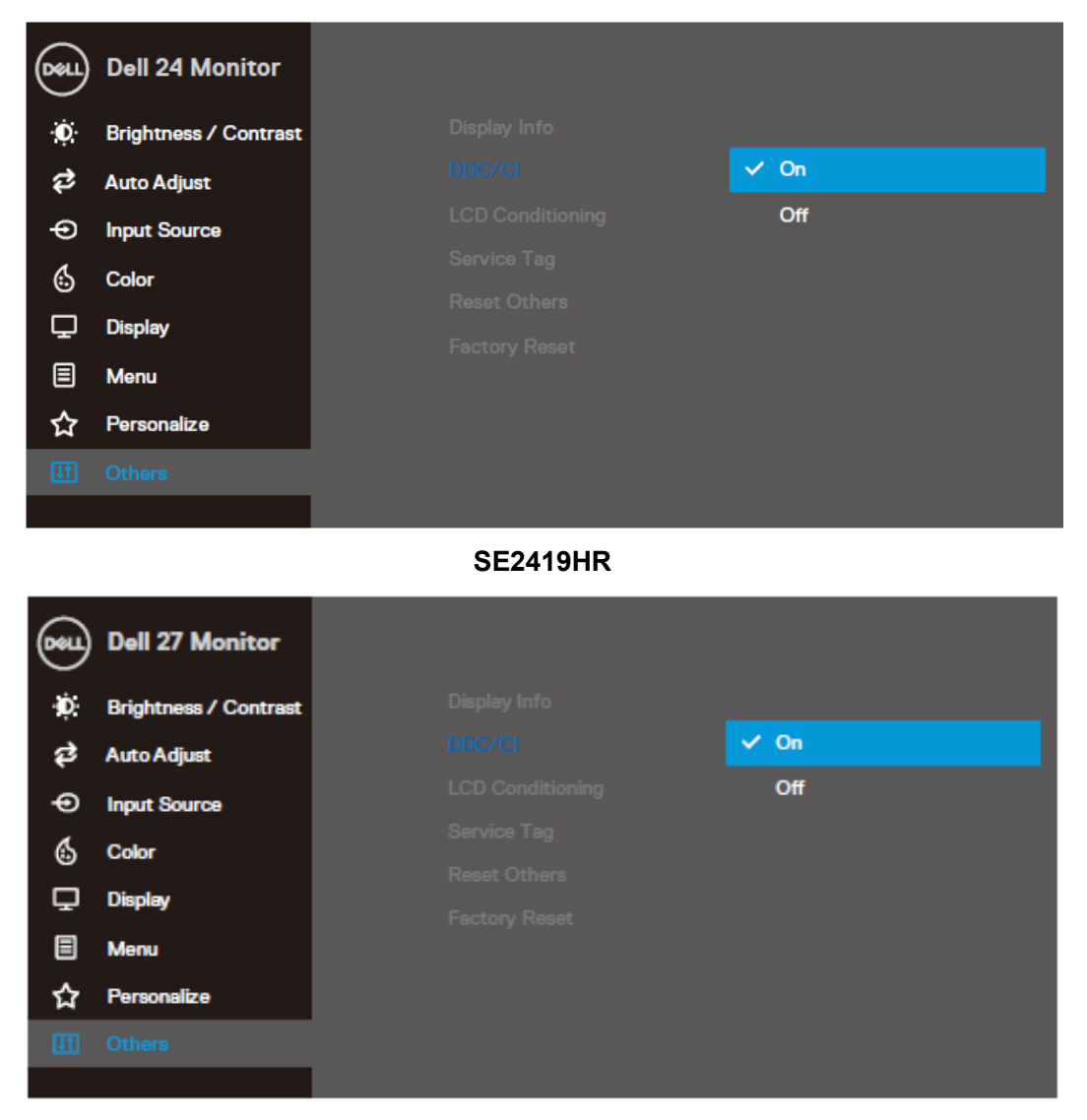

**SE2719HR**

### <span id="page-4-0"></span>간편 설정 대화상자 사용하기

Dell Display Manager 의 알림 트레이 아이콘을 클릭하면 간편 설정 대화상자가 표시됩니다. 두 개 이상의 지원되는 Dell 모델이 컴퓨터에 연결된 경우, 메뉴를 사용하여 특정 대상 모니터를 선택할 수 있습니다. 간편 설정 대화 상자를 사용하면 모니터의 밝기 및 대비 수준을 편리하게 조정할 수 있습니다. 수동 모드 또는 자동 모드를 선택할 수 있으며 화면 해상도를 변경할 수 있습니다.

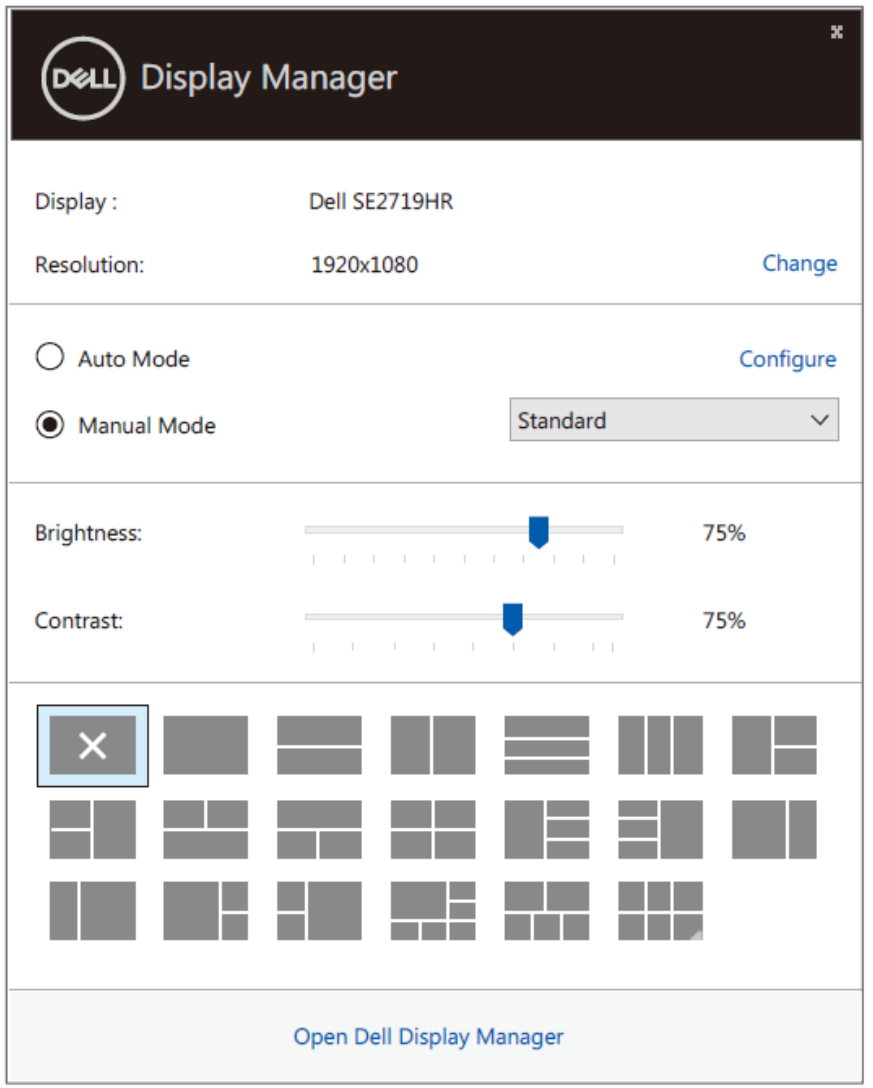

**SE2419HR/SE2719HR**

간편 설정 대화상자는 기본 기능을 조정하고 자동 모드를 구성하고 다른 기능에 액세스하는 데 사용되는 Dell Display Manager 의 고급 사용자 인터페이스에 액세스할 수 있게 합니다.

## <span id="page-5-0"></span>기본 디스플레이 기능 설정하기

수동으로 사전 설정 모드를 선택할 수 있는 수동 모드를 선택하거나 실행 중인 애플리케이션을 기반으로 사전 설정 모드를 적용하는 자동 모드를 선택할 수 있습니다. 모드가 변경될 때마다 화면에 표시된 메시지가 현재의 사전 설정 모드를 일시적으로 표시합니다. 선택한 모니터의 밝기와 명암을 기본 탭에서 직접 조정할 수 있습니다.

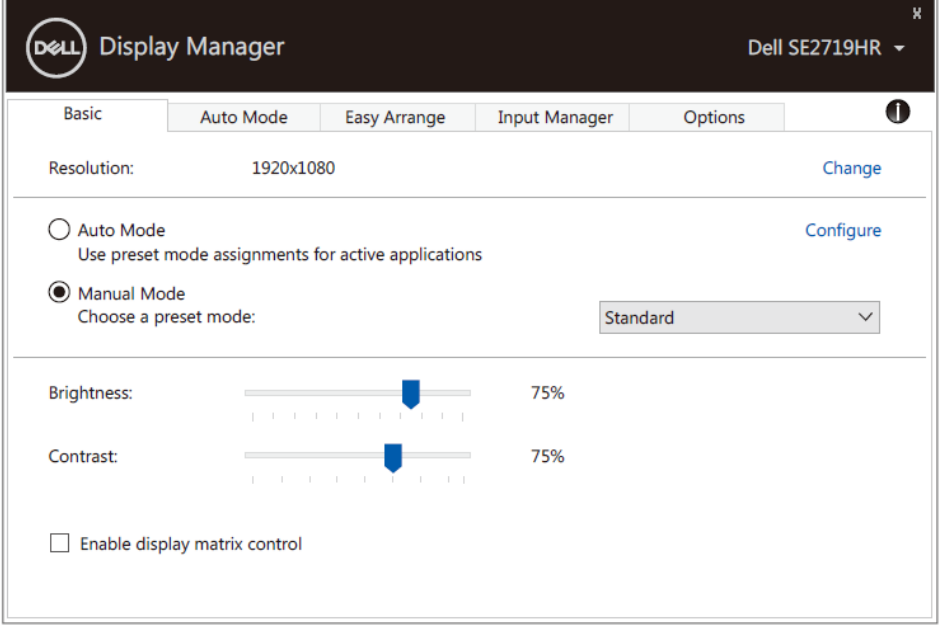

#### **SE2419HR/SE2719HR**

참고**:** 여러 **Dell** 모니터를 연결한 경우 **"**디스플레이 매트릭스 컨트롤 사용**"**을 선택해 모든 모니터의 밝기**,** 대비 및 색상 사전 설정 컨트롤을 수행할 수 있습니다**.**

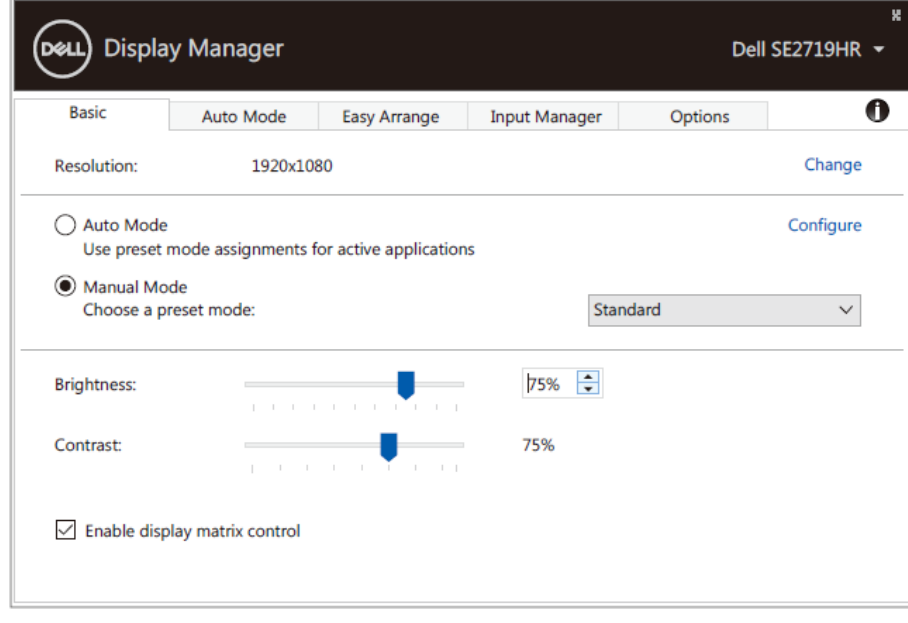

### **SE2419HR/SE2719HR**

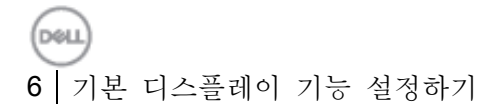

### <span id="page-6-0"></span>사전 설정 모드를 애플리케이션에 지정하기

자동 모드 탭에서는 특정 사전 설정 모드를 특정 애플리케이션과 연동시켜 자동으로 적용할 수 있습니다. 자동 모드가 활성화되면 Dell Display Manager 는 연동된 애플리케이션이 작동할 때마다 해당 사전 설정 모드로 자동으로 전환합니다. 특정 애플리케이션에 지정된 사전 설정 모드는 각각의 연결된 모니터에서 동일할 수 있으며, 그렇지 않을 경우 사전 설정 모드가 모니터마다 다를 수 있습니다.

Dell Display Manager 는 다수의 자주 사용되는 애플리케이션을 위해 사전 구성되어 있습니다. 새 애플리케이션을 지정 목록에 추가하려면, 애플리케이션을 바탕 화면, Windows 시작 메뉴 등에서 끌어서 현재 목록에 놓으면 됩니다.

### 참고**:** 배치 파일**,** 스크립트 및 로더뿐 아니라 **zip** 아카이브 또는 압축된 파일과 같은 비실행 파일을 겨냥하는 사전 설정 모드 지정은 지원되지 않습니다**.**

Direct3D 애플리케이션이 전체 화면 모드에서 실행될 때마다 사용할 게임 사전 설정 모드를 구성할 수도 있습니다. 애플리케이션의 모드 사용을 방지하려면 애플리케이션에 다른 사전 설정 모드를 할당합니다.

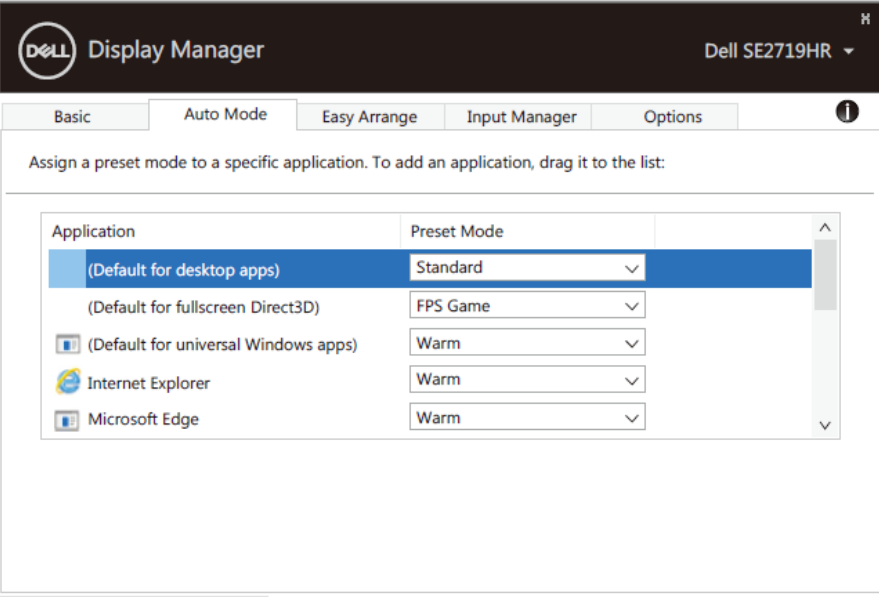

**SE2419HR/SE2719HR**

DÓL

### <span id="page-7-0"></span>간편 정렬 기능으로 윈도우 정리

간편 정렬을 사용하면 데스크톱에서 애플리케이션 창을 효과적으로 구성할 수 있습니다. 먼저 작업에 적합한 사전 정의 레이아웃 패턴을 선택한 다음 애플리케이션 창을 정의된 영역에 드래그 해 놓기만 하면 됩니다. ">"를 누르거나 Page Up/Page Down 키를 사용해 더 많은 레이아웃을 확인할 수 있습니다. 사용자 지정 레이아웃을 만들려면 열려 있는 창을 정렬하고 저장을 클릭합니다.

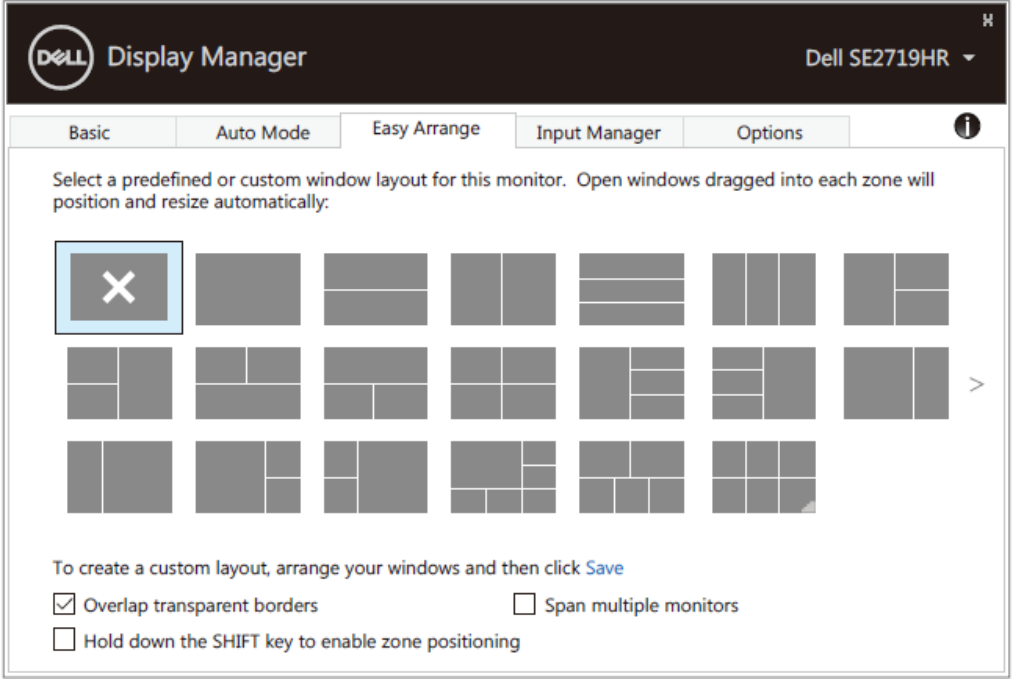

**SE2419HR/SE2719HR**

Windows 10 의 경우 각 가상 데스크톱에 서로 다른 창 레이아웃을 적용할 수 있습니다. Windows 스냅 기능을 자주 사용하는 경우 "**SHIFT** 키를 길게 눌러 구역 위치를 활성화"할 수 있습니다. 이렇게 하면 간편 정렬보다 높은 Windows 스냅 우선 순위가 부여됩니다. 그런 다음 Shift 키를 눌러 위치 간편 정렬을 사용하십시오.

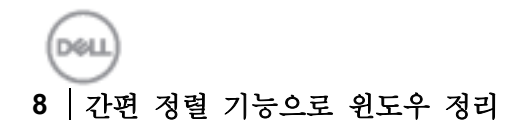

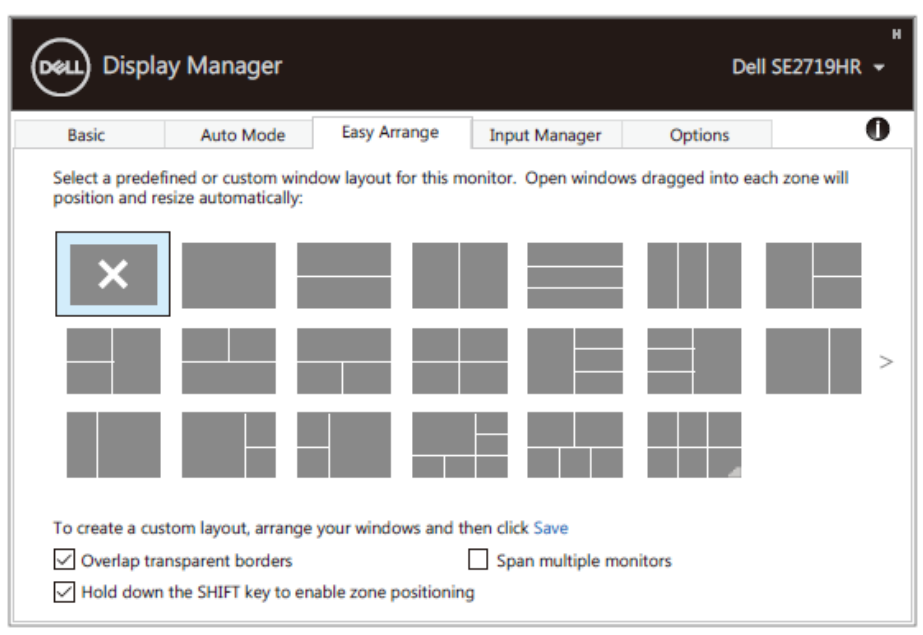

**SE2419HR/SE2719HR**

정렬 또는 매트릭스에서 여러 모니터를 사용하는 경우 모든 모니터를 하나의 데스크톱처럼 간편 정렬 레이아웃을 적용할 수 있습니다. 이 기능을 사용하려면"여러 모니터 확장"을 선택합니다. 효과적으로 사용하려면 모니터를 올바르게 정렬해야 합니다.

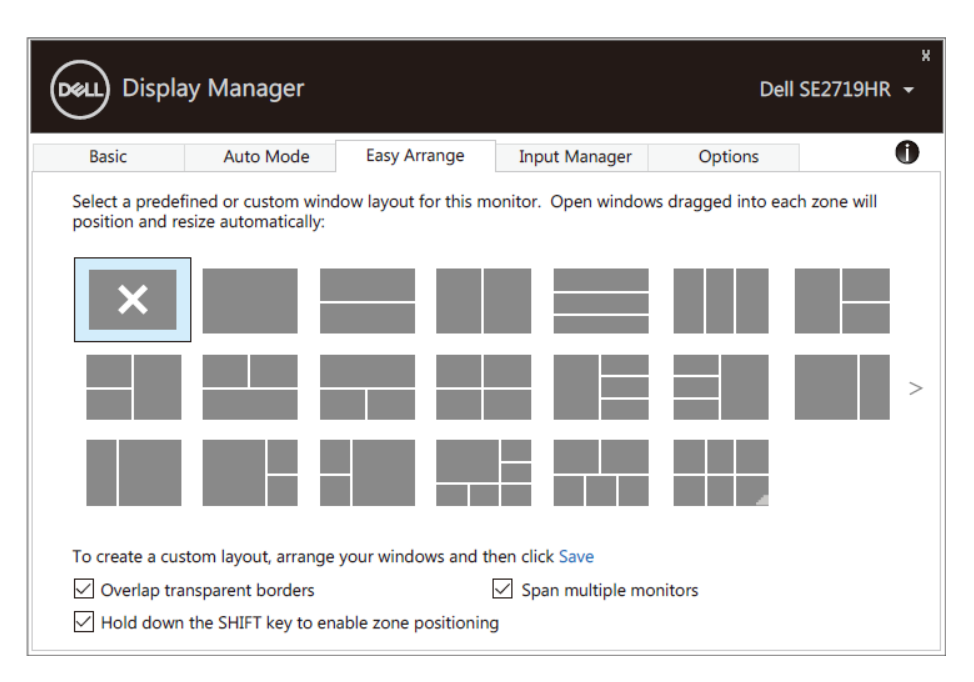

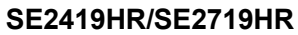

### <span id="page-9-0"></span>여러 비디오 입력 관리하기

입력 관리자 탭에서 사용자가 Dell 모니터에 연결된 여러 비디오 입력을 편리하게 관리할 수 있는 방법을 제공합니다. 이로써 여러 컴퓨터에서 작업하는 동안 입력 간을 쉽게 전환할 수 있습니다.

모니터에 사용할 수 있는 모든 비디오 입력 포트가 목록으로 정리되어 있습니다. 각 입력에 원하는 이름을 지정할 수 있습니다. 편집 후 변경 내용을 저장하십시오.

즐겨 사용하는 입력으로 빠르게 전환하기 위해 하나의 바로가기 키를 정의하고, 2 개의 입력 간을 전환하면서 종종 작업하는 경우 2 개의 입력 간을 빠르게 전환하기 위해 또 다른 바로가기 키를 정의할 수 있습니다.

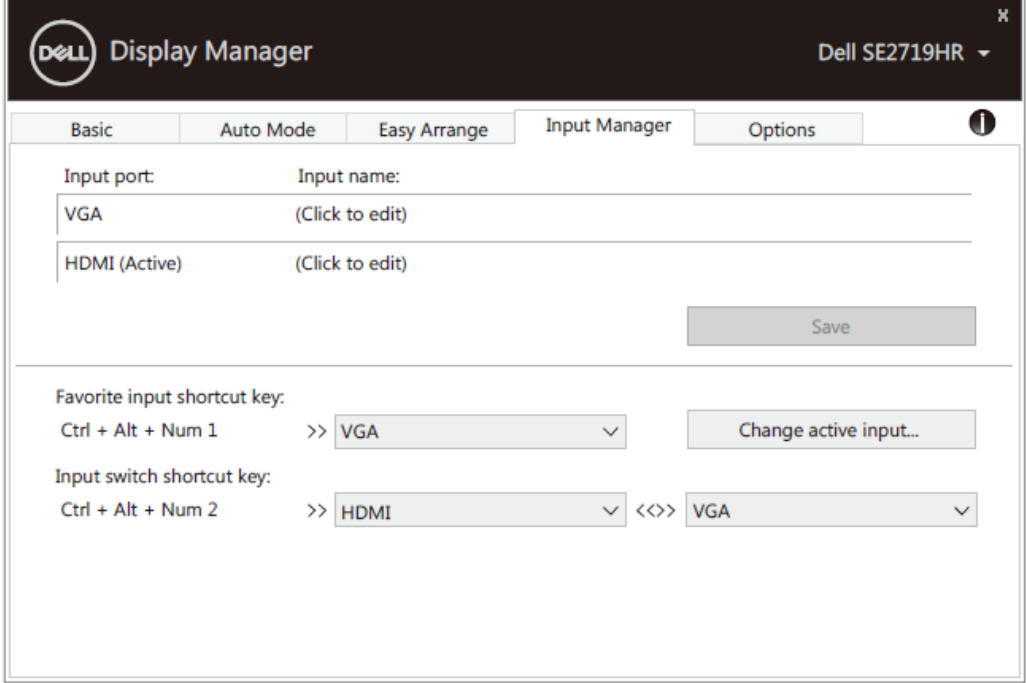

### **SE2419HR/SE2719HR**

DOLL **10** 여러 비디오 입력 관리하기 드롭다운 목록을 사용하여 어느 입력 소스로도 전환할 수 있습니다.

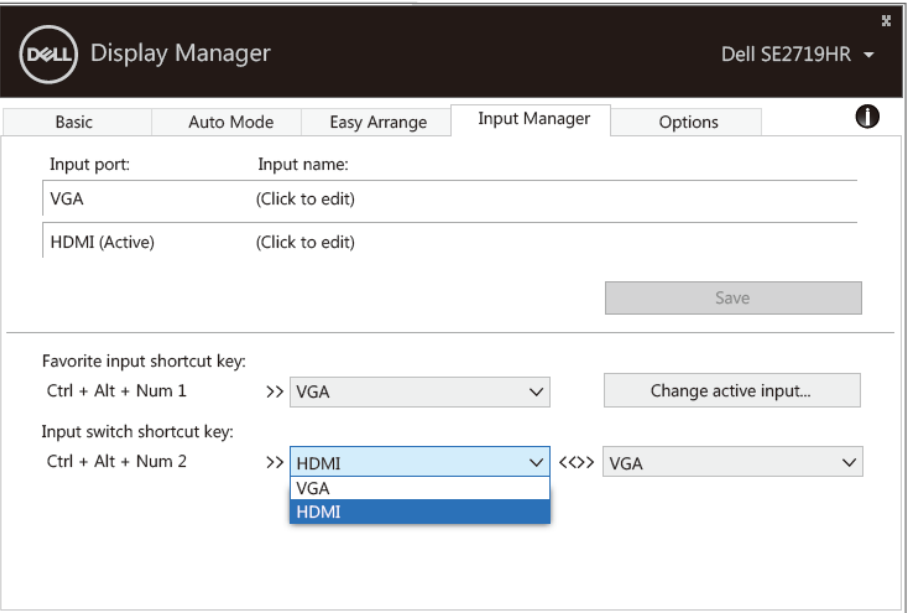

**SE2419HR/SE2719HR**

참고**:** 모니터가 다른 컴퓨터의 비디오를 표시하고 있는 중에도 **DDM** 은 모니터와 통신합니다**.** 자주 사용하는 컴퓨터에 **DDM** 을 설치하여 거기에서 입력 전환을 제어할 수 있습니다**.** 또한 모니터에 연결된 다른 컴퓨터에도 **DDM** 을 설치할 수 있습니다**.**

# <span id="page-11-0"></span>애플리케이션 위치 복원

DDM 을 사용하면 컴퓨터를 모니터에 다시 연결할 때 애플리케이션 창을 해당 위치로 복원할 수 있습니다. 알림 트레이에서 DDM 아이콘을 마우스 오른쪽 버튼으로 클릭하면 이 기능에 빠르게 액세스할 수 있습니다.

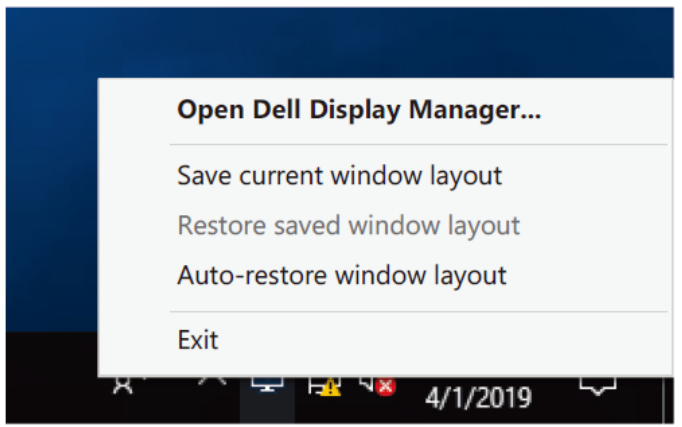

"창 레이아웃 자동 복원"을 선택하면 애플리케이션 창의 위치가 DDM 에 의해 추적되고 기억됩니다. PC 를 모니터에 다시 연결하면 DDM 이 애플리케이션 창을 원래 위치로 자동 전환합니다.

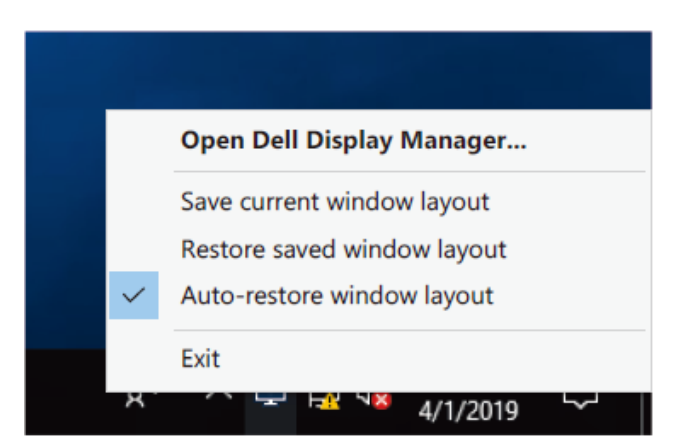

애플리케이션 창을 이동한 후 즐겨찾는 레이아웃으로 돌아가려면 먼저 "나중에 현재 창 레이아웃 저장"과 "저장된 창 레이아웃 복원"을 사용할 수 있습니다.

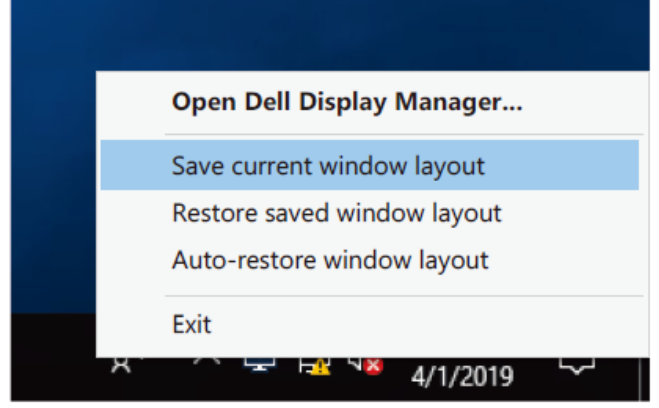

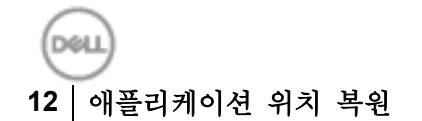

일상적인 작업 시 다른 모델 또는 해상도를 가진 모니터에서 다른 창 레이아웃을 적용할 수 있습니다. DDM 은 재연결된 모니터를 인식해 그에 따라 애플리케이션 위치를 복원해 줍니다.

모니터 매트릭스 구성에서 모니터를 교체해야 하는 경우, 교체하기 전에 윈도우 레이아웃을 저장하고 새 모니터를 설치한 후 레이아웃을 복원할 수 있습니다.

### 참고**:** 이 기능을 활용하려면 애플리케이션을 계속 실행해야 합니다**. DDM** 은 애플리케이션을 실행하지 않습니다**.**

# <span id="page-13-0"></span>절전 기능 적용하기

지원되는 Dell 모델의 경우 옵션 탭에서 PowerNap 절전 옵션을 사용할 수 있습니다. 모니터의 밝기를 최소 수준으로 설정하거나, 화면 보호기가 활성화될 때 모니터를 절전 모드로 전환하도록 선택할 수 있습니다.

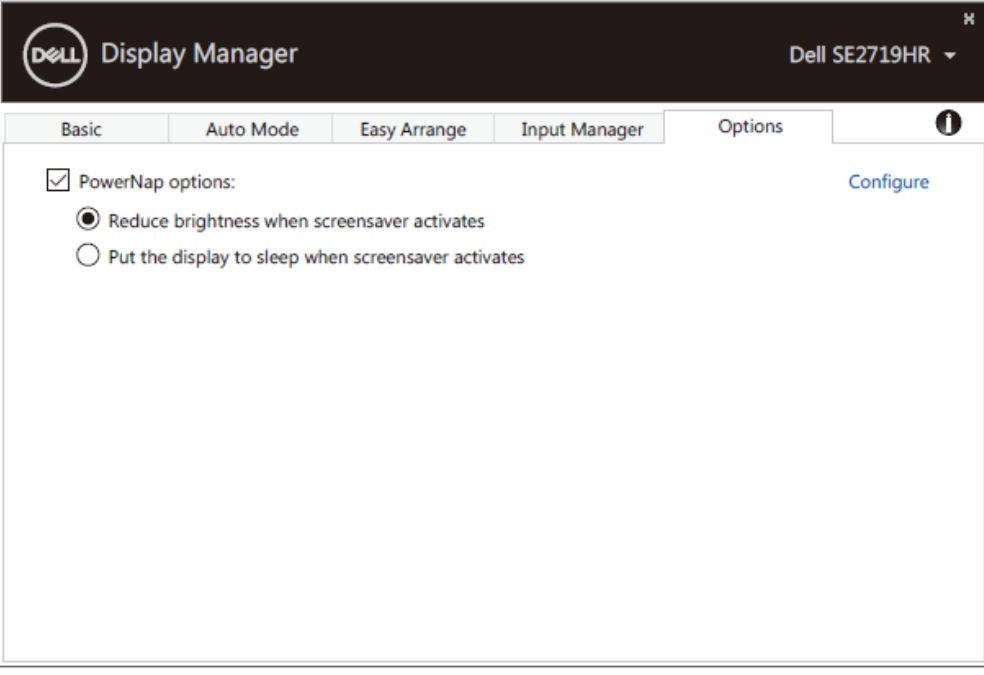

**SE2419HR/SE2719HR**

<span id="page-14-0"></span>DDM 이 모니터에서 작동할 수 없는 경우 DDM 은 알림 트레이에 아래 아이콘을 표시합니다.

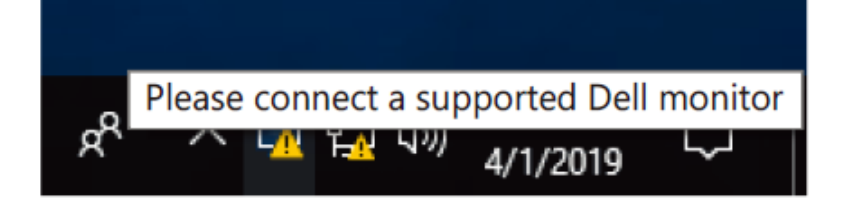

아이콘을 클릭하면 **DDM** 이 보다 자세한 오류 메시지를 표시합니다.

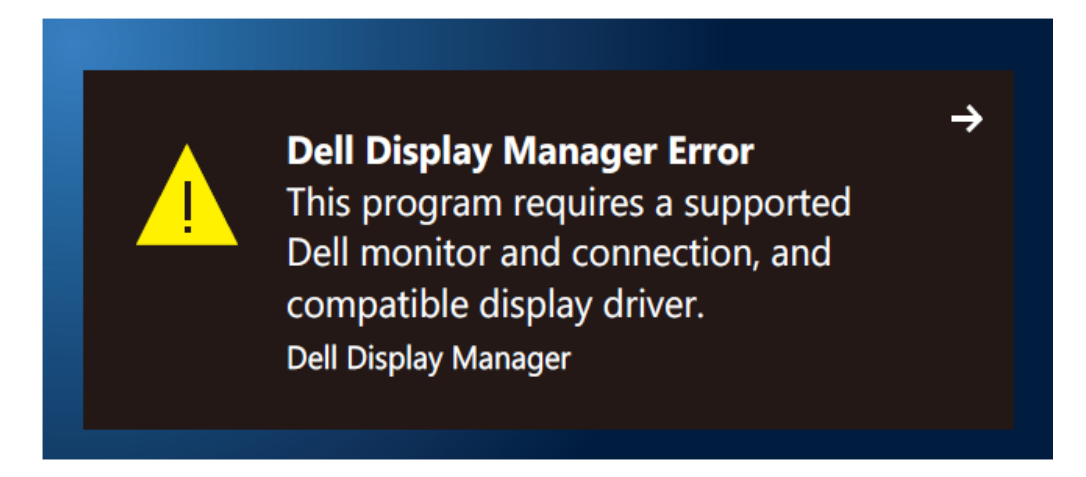

DDM 은 Dell 브랜드 모니터에서만 작동한다는 점에 유의하십시오. 다른 제조업체의 모니터를 사용할 경우 DDM 은 이러한 모니터를 지원하지 않습니다.

DDM 이 지원되는 Dell 모니터를 감지 및/또는 통신할 수 없는 경우 아래의 조치를 취해 문제를 해결하십시오:

- **1.** 모니터와 컴퓨터 사이에 비디오 케이블이 제대로 연결되어 있는지 확인합니다. 커넥터가 제자리에 삽입되었는지 확인합니다.
- **2.** DDC/CI 가 사용으로 설정되었는지 모니터 OSD 를 확인하십시오.
- **3.** 그래픽 카드 제조업체(Intel, AMD, NVIDIA 등)의 올바른 그래픽 카드 드라이버를 설치했는지 확인하십시오. 그래픽 드라이버가 종종 DDM 고장의 원인일 경우가 있습니다.
- **4.** 모니터와 그래픽 포트 간에 연결된 모든 도킹 스테이션, 케이블 익스텐더 또는 컨버터를 분리하십시오. 일부 저가 익스텐더, 허브 또는 컨버터의 경우 DDC/CI 를 제대로 지원하지 못하거나 DDM 고장을 일으킬 수 있습니다. 최신 버전을 사용할 수 있는 경우 이러한 장치의 드라이버를 업데이트하십시오.
- **5.** 컴퓨터를 재부팅하십시오.

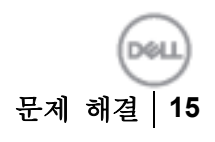

DDM 은 아래 모니터에서 작동하지 않을 수 있습니다:

- 2013 년 이전의 Dell 모니터 모델 또는 Dell 모니터의 D-시리즈. 자세한 정보는 **[www.dell.com/support/monitors](http://www.dell.com/support/monitors)** 에서 확인할 수 있습니다.
- Nvidia 기반의 G 동기화 기술을 사용하는 게이밍 모니터
- 가상의 무선 디스플레이는 DDC/CI 를 지원하지 않습니다.
- DP 1.2 모니터의 일부 초기 모델의 경우, 모니터 OSD에서 MST/DP 1.2를 사용하지 않도록 설정해야 할 수도 있습니다.

컴퓨터가 인터넷에 연결된 경우 새로운 버전의 DDM 애플리케이션을 사용할 수 있게 되면 이를 알리는 메시지가 표시됩니다. 최신 DDM 애플리케이션을 다운로드하여 설치할 것을 권장합니다.

또한 'Shift' 키를 누른 채로 DDM 아이콘을 오른쪽 클릭하여 새 버전을 확인할 수도 있습니다.

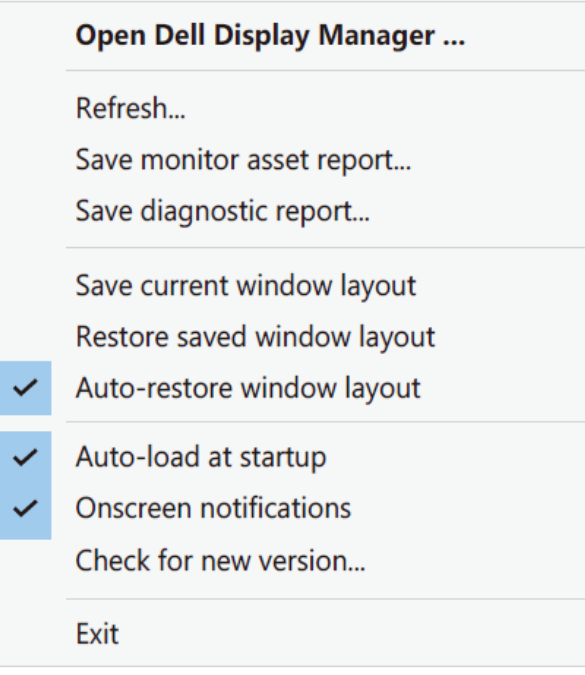

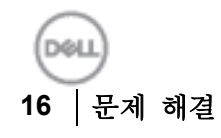